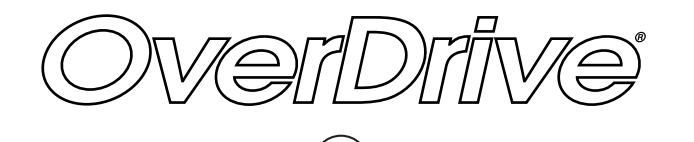

**Borrow eBooks & audiobooks** from our school collection

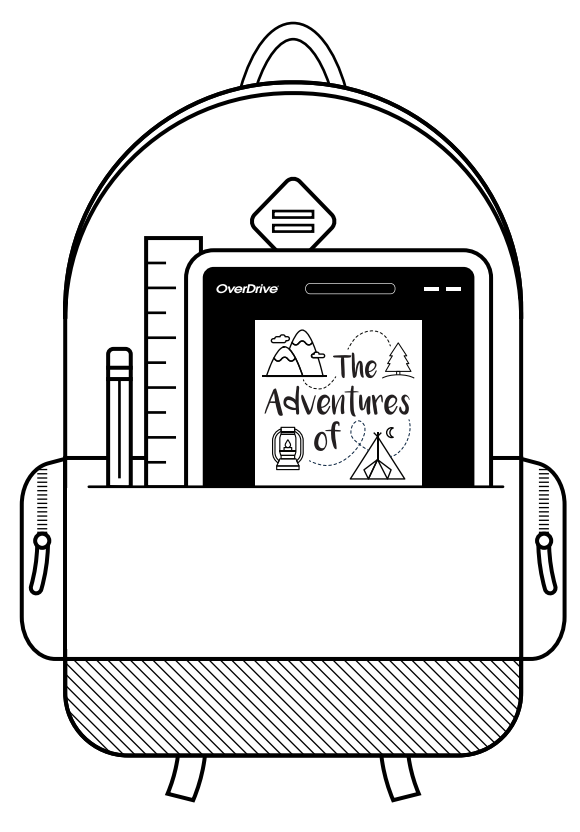

Add a little color with reading.

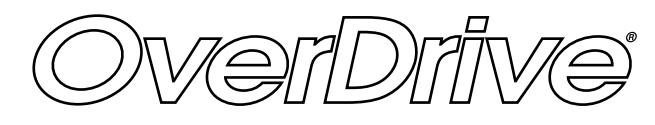

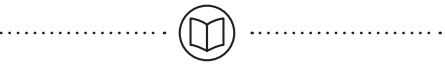

**Borrow eBooks & audiobooks** from our school collection

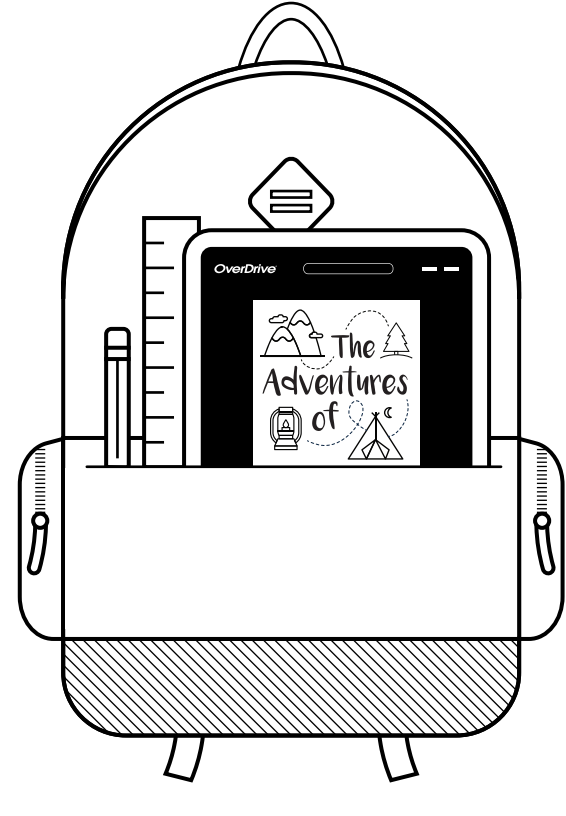

Add a little color with reading.

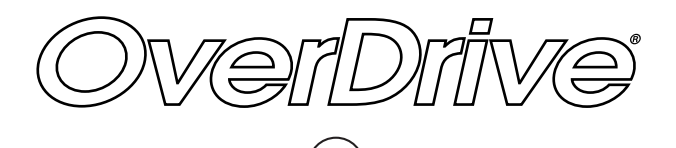

**Borrow eBooks & audiobooks** from our school collection

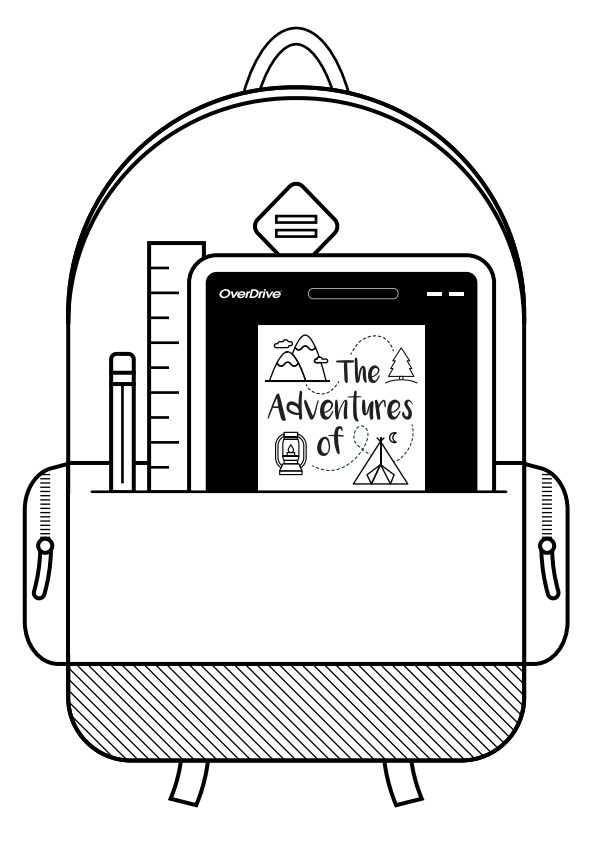

Add a little color with reading.

http://\*\*\*.lib.overdrive.com http://\*\*\*.lib.overdrive.com http://\*\*\*.lib.overdrive.com

## **NEW TO OVERDRIVE?**

**Use these steps to borrow digital books from your school and start reading or listening to them right in your web browser.**

**1**

Go to your school's digital library website:

**2**

Sign in with your student ID or school login.

Borrow a book. **3**

**4**

Go to your Checkouts page (under your Account). From there, click the Read or Listen button to open the book in your browser.

*Borrowed titles will automatically return at the end of the lending period. You can also return titles early to free up space in your school account.*

### QUESTIONS?

Visit **help.overdrive.com** to learn more about getting started and for help troubleshooting.

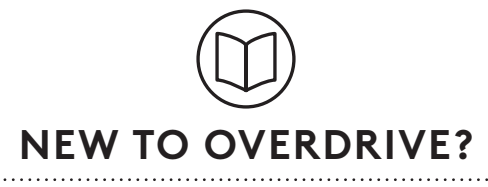

**Use these steps to borrow digital books from your school and start reading or listening to them right in your web browser.**

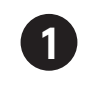

Go to your school's digital library website: http://\*\*\*.lib.overdrive.com http://\*\*\*.lib.overdrive.com http://\*\*\*.lib.overdrive.com http://\*\*\*.lib.overdrive.com

**2**

Sign in with your student ID or school login.

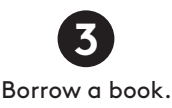

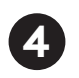

Go to your Checkouts page (under your Account). From there, click the Read or Listen button to open the book in your browser.

*Borrowed titles will automatically return at the end of the lending period. You can also return titles early to free up space in your school account.*

### QUESTIONS?

Visit **help.overdrive.com** to learn more about getting started and for help troubleshooting.

# **NEW TO OVERDRIVE?**

**Use these steps to borrow digital books from your school and start reading or listening to them right in your web browser.**

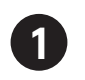

Go to your school's digital library website:

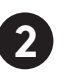

Sign in with your student ID or school login.

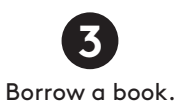

**4**

Go to your Checkouts page (under your Account). From there, click the Read or Listen button to open the book in your browser.

*Borrowed titles will automatically return at the end of the lending period. You can also return titles early to free up space in your school account.*

## QUESTIONS?

Visit **help.overdrive.com** to learn more about getting started and for help troubleshooting.

© 2017 OverDrive, Inc.

© 2017 OverDrive, Inc.

© 2017 OverDrive, Inc.

This document is designed for 8.5" x 11" letter paper. When printing, do not "shrink to fit" printer margins.